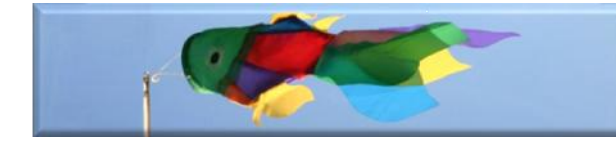

# To create an online map with Custom Markers using Google Maps

\_\_\_\_\_\_\_\_\_\_\_\_\_\_\_\_\_\_\_\_\_\_\_\_\_\_\_\_\_\_\_\_\_\_\_\_\_\_\_\_\_\_\_\_\_\_\_\_\_\_\_\_\_\_\_\_\_\_\_\_\_\_\_\_

This allows you to share a map via the internet. This map can have markers in various locations. These markers can have linked text and images. The markers can be edited, deleted, or have more markers added. The map can be generally shared, or can be kept private and shared with others using an URL.

## Linking to your photographs

If you want to link the placemarks to relevant photographs you can include an URL in the placemark information box. Have your own online photograph album ready. If it is created in Flicker you will be able to have your folder open at the same time as the Google Maps application. This means you will be able to copy the URLs easily. The URL you will need is the one where your photograph has been opened. It is very easy to upload images to Flicker. Decide if you want your photographs to be visible to everybody. If they have been provided by children you may wish to stop them from being public. It only takes a couple of clicks to make them private.

## Creating the Map

- Log in to your *Google* Account (it is easy to create one if you don't already have one)  $\bullet$
- Go to *Google Maps*. Go to My Maps. Select 'My Places'. Click on the 'Maps' tab to narrow down the list. Select 'Create Map'.
- Fill in the details of the title, and any introduction you would like to include. HINT: Type your text into a word processor so that it can be speller checked and any other errors can be highlighted. The text can then be copied and pasted into the relevant boxes.
- In your information you may want to explain the easiest way to get to Street View - *To get to 'Street View' click on a placemark, select 'more' then select 'Street View'.*
- Select the 'Public' or 'Unlisted' radio button as desired.
- If you are using one, have your online photograph album open, select the first photograph and use 'ctrl C' to copy the URL ready. The image on the right shows a *flickr* image being used.

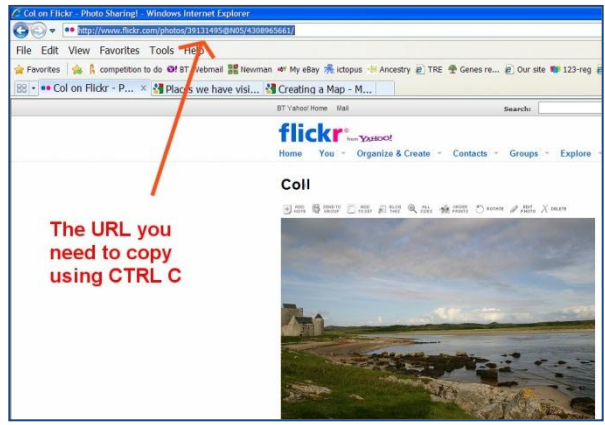

Weather for Schools

#### Adding Placemarks

In 'Edit' mode

- Find the first location that you want. This is best done by simply moving the map about and zooming in. Switch to satellite if it helps to locate the exact location.
- If you need to use the Google Maps search box to find the location it will take you away from your own map. Once you can see the correct Google Maps marker for your location, click on 'My places', then select the map you are creating. Add your own marker.
- When you have found the location, click on the marker symbol  $\bullet$ and drag it to the correct location.
- In the dialogue box by the marker select 'rich text'
- Fill in the title and description (press enter after the description)
- If you are including a link to a picture, use 'ctrl V' to paste the URL for the link to the picture onto a new line after the description.
- Click on OK.
- Repeat for each location.
- If you need to delete a placemark you will see a delete button in the dialogue box.

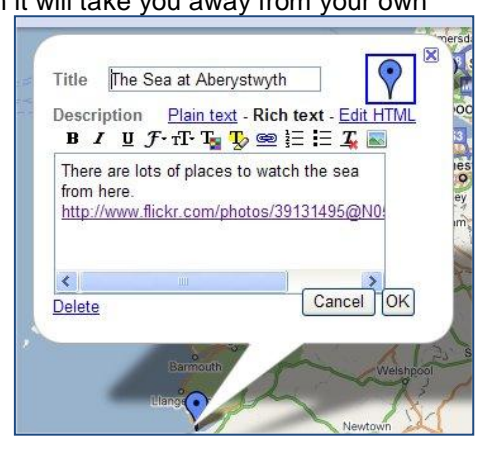

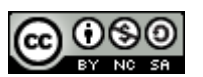

©weatherforschools http://www.weatherforschools.me.uk

## To keep your map private

Open up the map you are using. Click on 'edit'. Select the 'unlisted' radio button. Click on Save. You can change this whenever you want to.

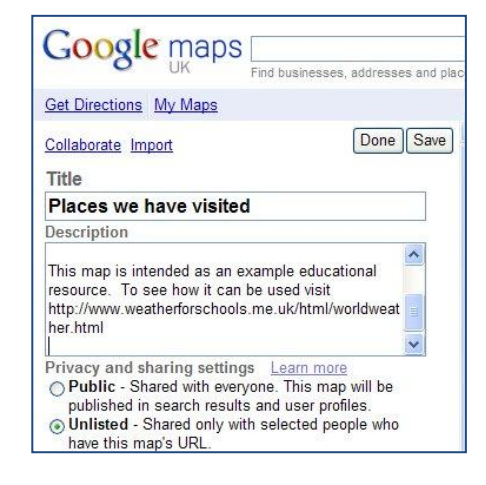

## Checking your map

When you want to try out any of your placemarks, click on done and you will be able to click on the placemarks. Try out any links to the photographs. Check that the Street View locations work. Select 'edit' if you want to continue adding more placemarks.

#### Sharing your map

If you keep your map private you will want to have the means to share it.

- Open Google Maps (log in if you need to)
- Click on 'My Places'  $\bullet$
- Select the map you need  $\bullet$
- Click on the 'link' icon at the top right of the map.
- Send it to whoever you want to share with, or  $\bullet$ paste into a document to share with children easily.
- Have a look at the sample map made for this weather activity –

[http://maps.google.co.uk/maps/ms?hl=en&ie=UTF8](http://maps.google.co.uk/maps/ms?hl=en&ie=UTF8&msa=0&msid=103131863801063662395.00047e3e81138407dcb19&ll=52.376647,-2.304382&spn=0.14231,0.444603&z=12) [&msa=0&msid=103131863801063662395.00047e3](http://maps.google.co.uk/maps/ms?hl=en&ie=UTF8&msa=0&msid=103131863801063662395.00047e3e81138407dcb19&ll=52.376647,-2.304382&spn=0.14231,0.444603&z=12) [e81138407dcb19&ll=52.376647,-](http://maps.google.co.uk/maps/ms?hl=en&ie=UTF8&msa=0&msid=103131863801063662395.00047e3e81138407dcb19&ll=52.376647,-2.304382&spn=0.14231,0.444603&z=12)

- [2.304382&spn=0.14231,0.444603&z=12](http://maps.google.co.uk/maps/ms?hl=en&ie=UTF8&msa=0&msid=103131863801063662395.00047e3e81138407dcb19&ll=52.376647,-2.304382&spn=0.14231,0.444603&z=12)
- If this link is too clumsy select 'Short URL' for a more sensible URL.  $\bullet$

## Useful Links

Creating a map help <http://maps.google.co.uk/support/bin/answer.py?hl=en-uk&answer=68480>

#### *Seasides* example

#### <http://g.co/maps/jg4qq>

This version of the activity could be used for a Seaside topic.

More details on how to use this activity <http://www.weatherforschools.me.uk/html/worldweather.html>

Flickr <http://www.flickr.com/>

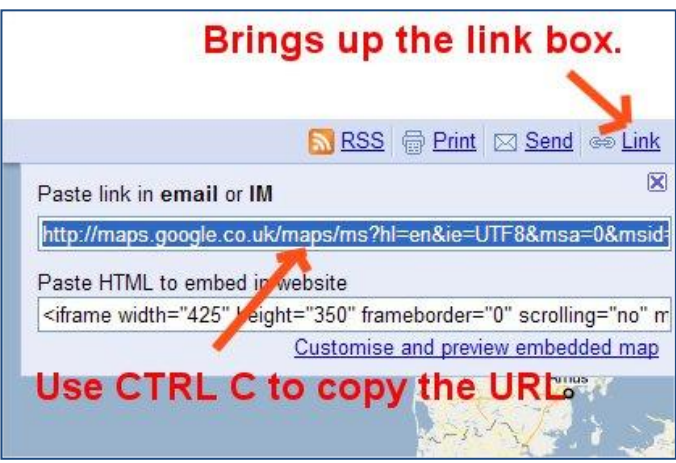